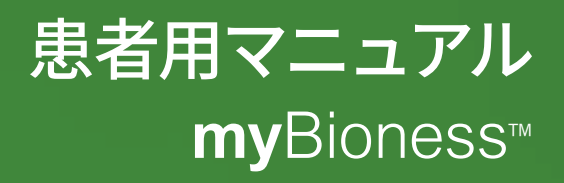

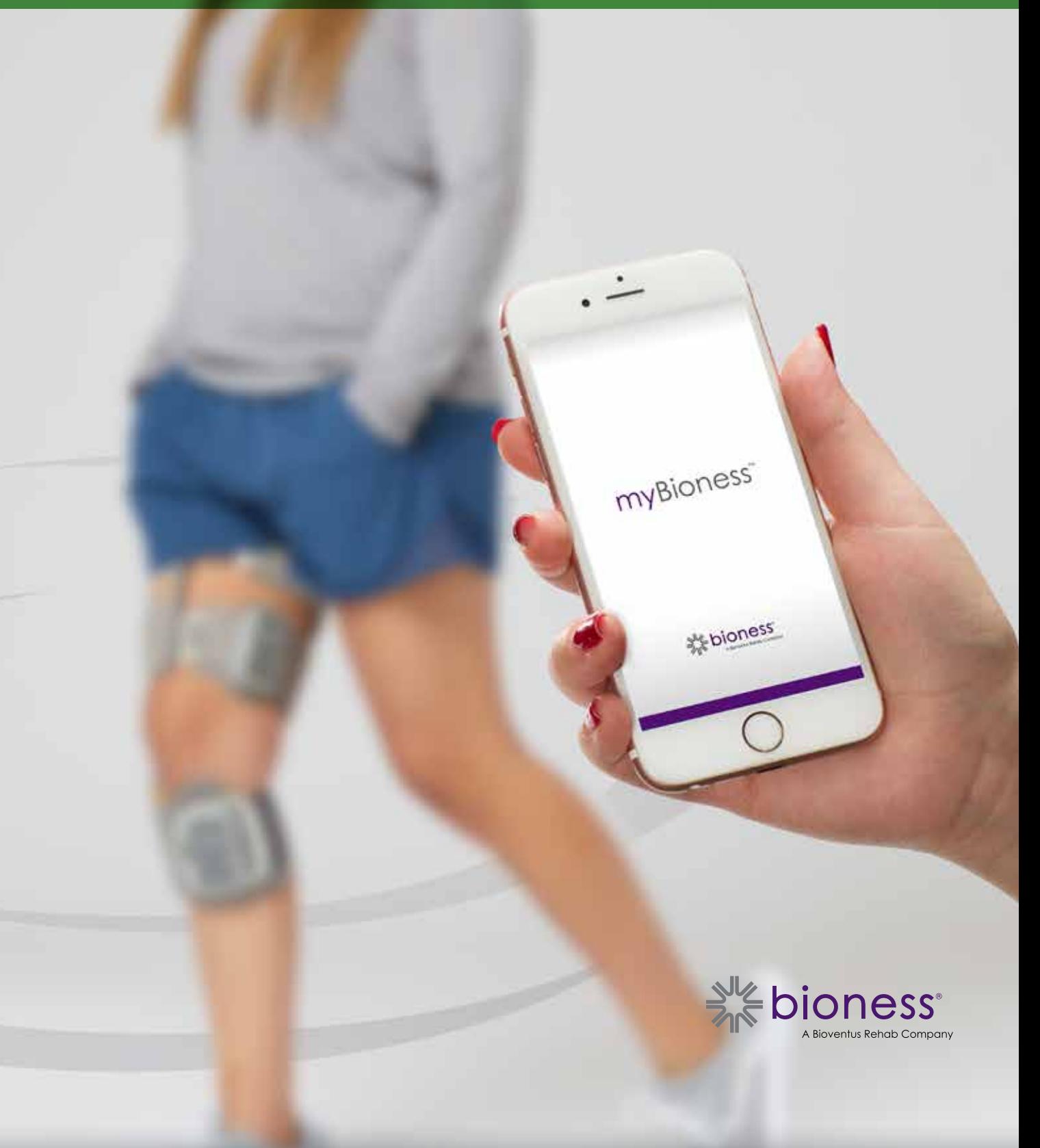

# 目次

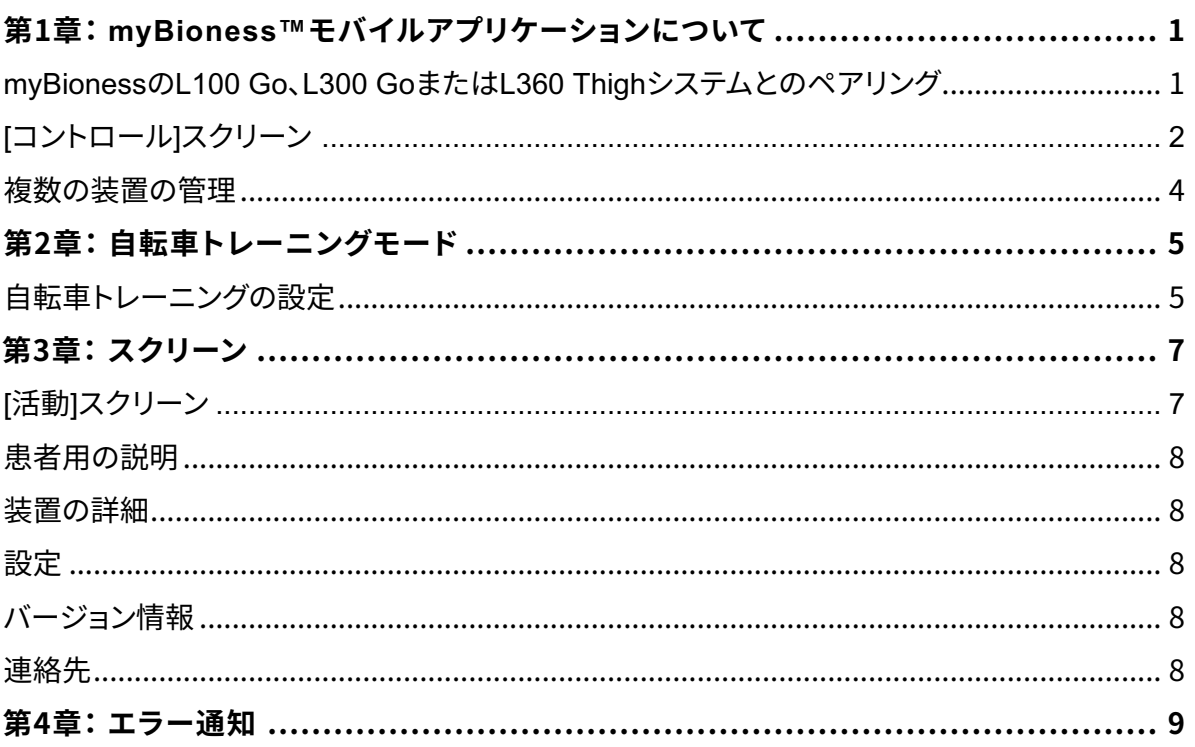

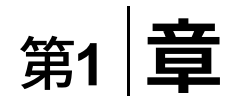

# **myBioness™モバイルアプリケーションについて**

myBionessアプリケーションは、L100 Go、L300 GoまたはL360 Thighシステムと組み合わせて使用する ために、スマートフォンにダウンロードできるオプションのソフトウェアアプリケーションです。互換性の あるL100 Go、L300 GoまたはL360 Thighシステムと連携させたmyBionessアプリでは、機能のコントロ ール、活動追跡機能、システムエラーメッセージ機能を使用できます。お使いのシステムの操作、使用、 メンテナンスについては、システムに付属のL100 Go、L300 GoまたはL360 Thighの患者用マニュアルを 参照してください。

## **myBionessのL100 Go、L300 GoまたはL360 Thighシステムとのペアリング**

1. モバイル機器の[myBioness]アイコンを押し、アプリを起動します。

**重要:**アプリとL100 Go、L300 GoまたはL360 Thighシステムをペアリングするには、Bluetoothがオンに なっている必要があります。

- 2. [患者用の説明]スクリーンにmyBionessが自動的に表示されます。ペアリング手順に従い、 L100 Go、L300 GoまたはL360 Thighシステムで次のステップの準備をします。[完了]を押します。 図1-0を参照してください。
- 3. [設定]スクリーンが表示されたら、Bluetoothアイコンが表示された緑色のバーを押します。図1-1 を参照してください。
- 4. myBionessがペアリングモードになります。図1-2を参照してください。

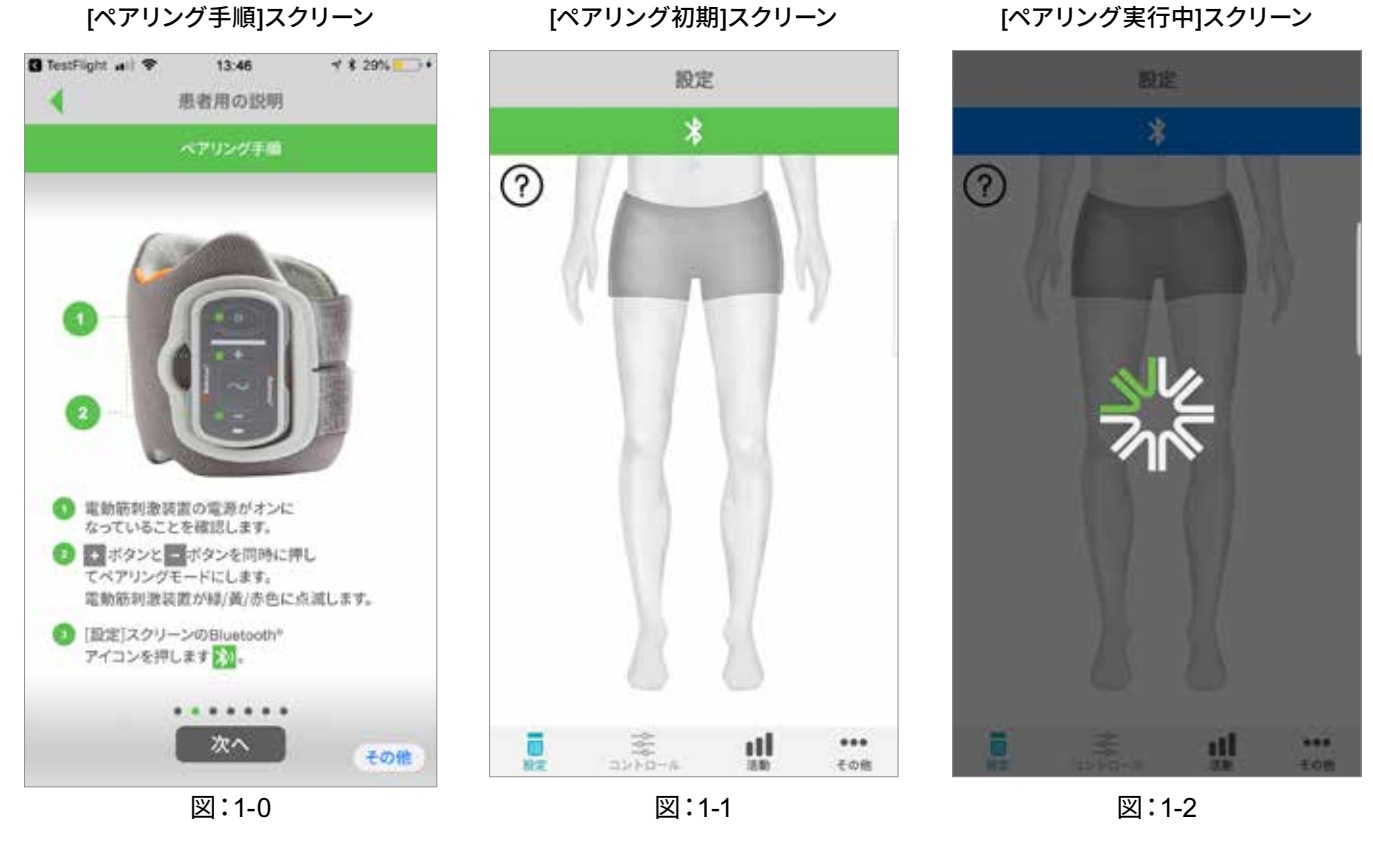

- 5. 下肢EPGをペアリングモードにします。
	- EPGがカフホルダーに接続されていることを確認します。電源ボタンを押してEPGをオンにし ます。

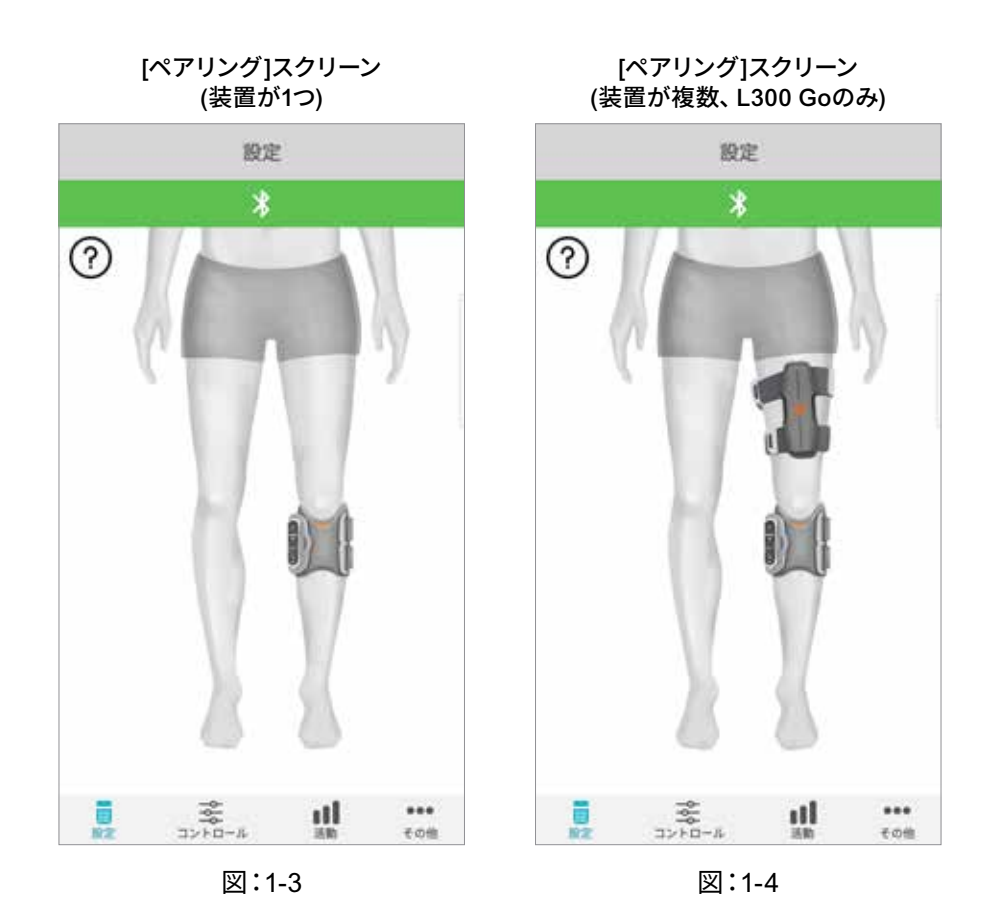

• 下肢EPGの[+]ボタンと[-]ボタンを同時に押します。EPGがペアリングモードになり、EPGインジケー タライトが緑/黄/赤色に交互に点灯します。

**注意(L300GoおよびL360Thighシステムユーザーのみ):**大腿スタンドアロンを使用する患者の場合は、 大腿EPGを使用してステップ5の手順を実行してください。

- 6. [Bluetoothペアリングリクエスト]ウィンドウが表示されます。[ペアリング]を押してプロセスを完 了します。ペアリングされると、EPG状態インジケータライトが緑色に点滅し、ペアリングされた L100 Go、 L300 GoまたはL360 Thighシステムが[設定]スクリーンに表示されます。片脚に装置 を1台使用する場合は図1-3を、2台使用する場合は図1-4を参照してください。
- 7. L100 Go、L300 GoまたはL360 ThighシステムとmyBionessがペアリングされると、次にアプリを 開いたときに自動的に認識され、システムに接続されます。

**注意(L300 Goを使用する患者のみ):**大腿EPG/足センサーを下肢EPGとペアリングした場合、これらの 項目のアイコンが[設定]スクリーンに自動的に表示されます。

## **[コントロール]スクリーン**

[コントロール]スクリーンは、[設定]スクリーンの装置アイコンの1つをダブルタップするか、スクリーン下部の メニューバーの[コントロール]アイコンをタップすることでアクセスできます。1つの装置だけを接続している場 合は、図1-5のようなスクリーンが表示されます。複数の装置を接続している場合は、図1-6のようなスクリー ンが表示されます。

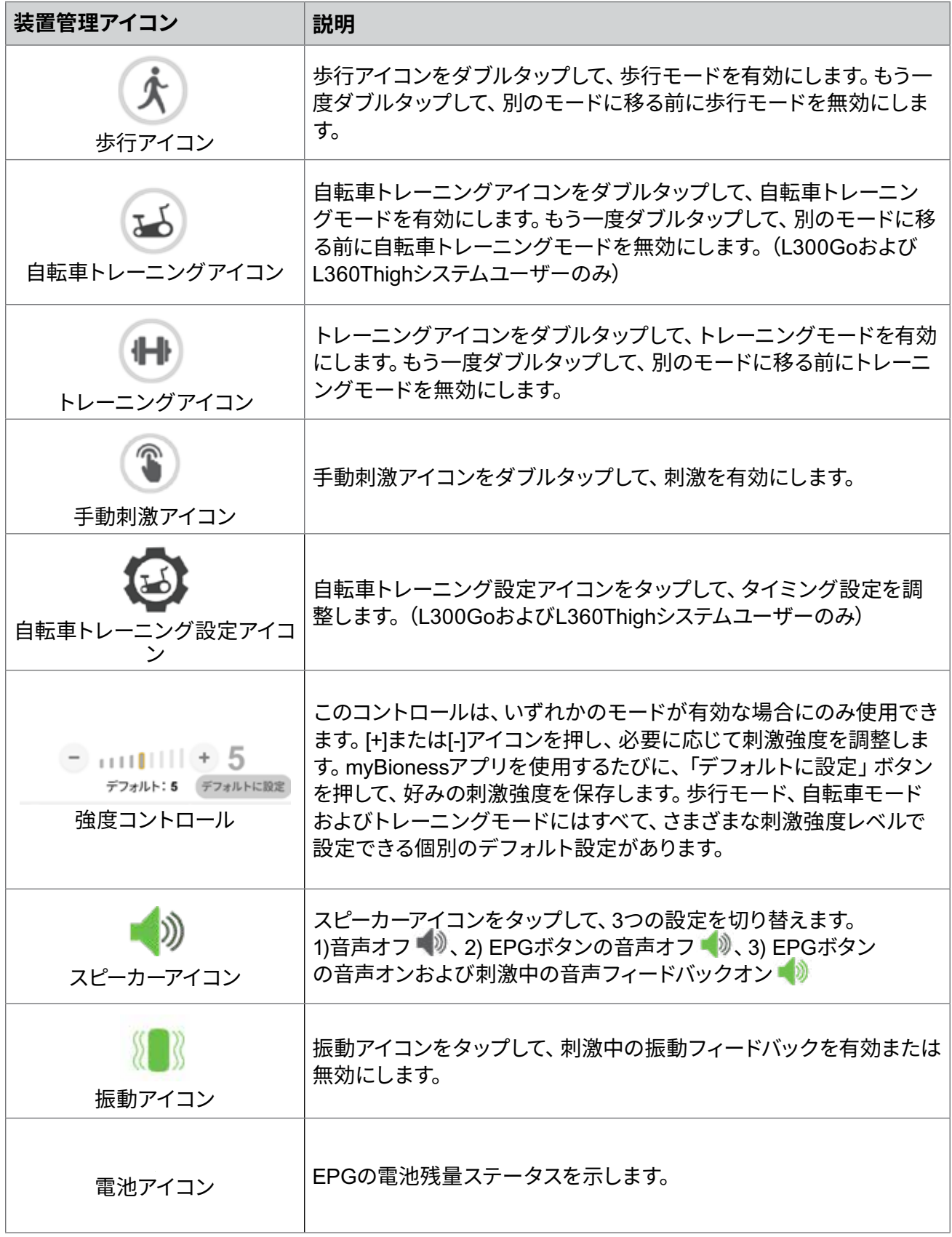

表1:アイコンの説明

**注意:**モードが有効になっていると、緑色のアイコンが表示されます。

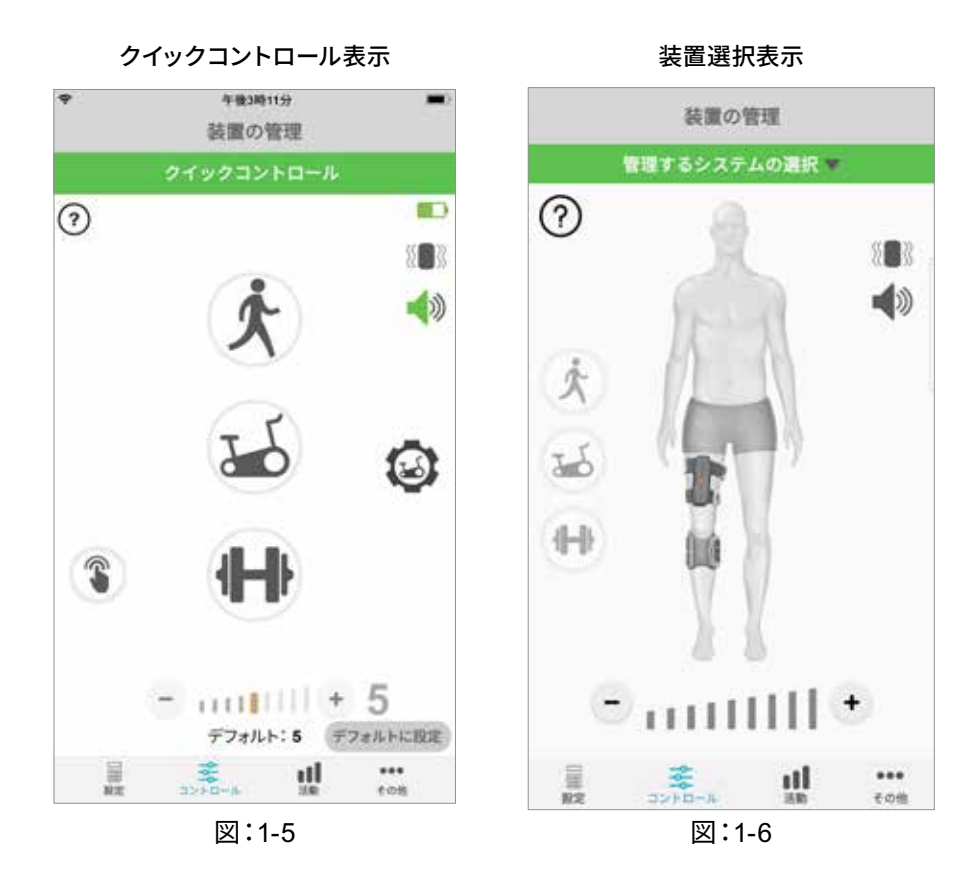

## **複数の装置の管理**

複数の装置を接続している場合は、図1-7のような[コントロール]スクリーンが表示されます。各装置を個別 に管理することも、接続されたすべての装置をまとめて変更することもできます。スクリーン上部の緑色の バーをタップして装置を選択し、図1-8のようなドロップダウンメニューから選択します。ユニバーサルコン トロールを選択すると、接続されたすべての装置に限定される設定を管理できます。

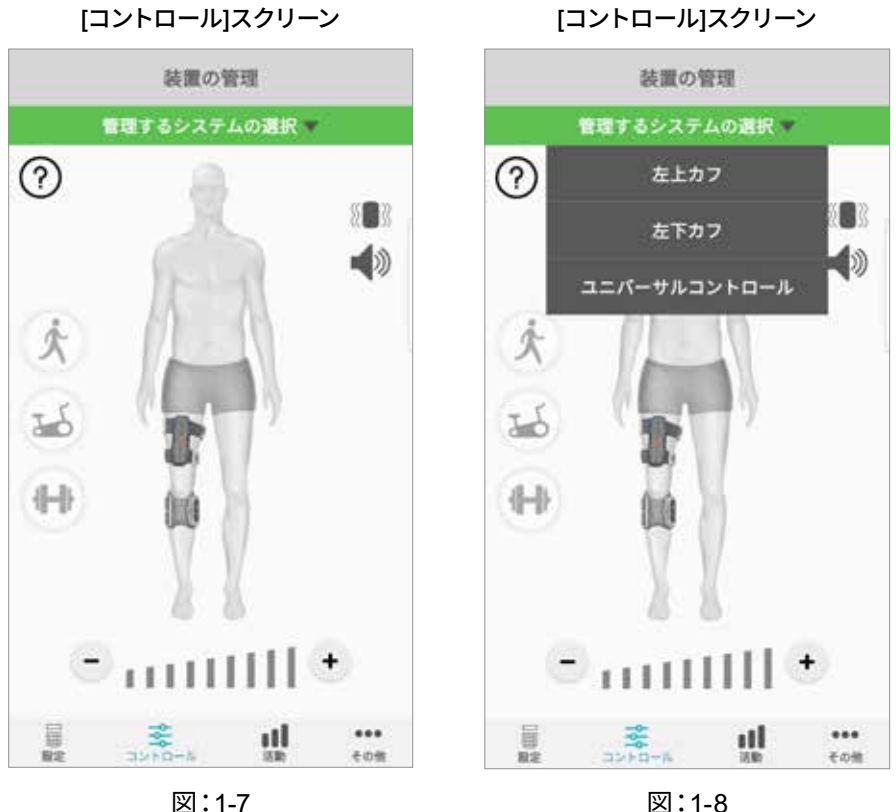

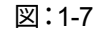

**重要:**刺激強度は、個々の装置管理機能のみで使用できます。[システムを選択]ドロップダウンメニューか ら希望の装置を選択し、必要に応じて調整します。

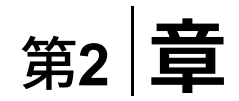

# **自転車トレーニングモード**

# **(L300GoおよびL360Thighシステムユーザーのみ)**

自転車トレーニングモードを使用して、固定式自転車の使用時にのみ筋肉をトレーニングします。自転車ト レーニングモードでは、刺激は自転車のクランクの回転位置と同期します。自転車トレーニングモード中 の刺激はペダルをこぐ動きによって開始され、運転中の背屈と膝の伸展および屈曲を達成します。自転車ト レーニングモードは、家庭でmyBionessアプリを使用して利用する前に、診療所の医療供給者が有効に しなければなりません。

# **自転車トレーニングの設定**

診療所の固定式自転車は家庭用と多少異なる場合があるため、刺激のタイミングの調整が必要になるこ とがあります。これは自動車トレーニングの設定から設定可能です。

**注意:**刺激の開始および停止位置の大きな変更が必要になる可能性はほとんどありません。自転車トレー ニングモードのコントロールを使用して、快適になるまで少しずつ調整します。

1. 患側の足がクランクの上部にくるようにペダル上に足を置き、開始します。図1-9を参照してください。

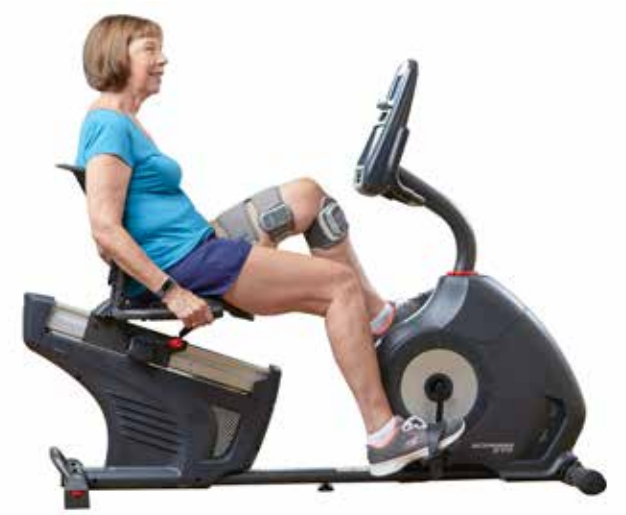

図1-9: 開始時の足とペダルの位置

- 2. 自転車トレーニングアイコンをダブルタップして、自転車トレーニングモードを有効にします。 図1-10を参照してください。
- 3. ペダルをこぎ始めます。刺激が始まるまでに最大で3回転させる必要があります。
- 4. [コントロール]スクリーンの自転車トレーニング設定アイコンをタップします。図1-10を参照してく ださい。
- 5. 矢印ボタンを使用して、刺激の開始および停止位置を調整します。

**注意:**緑色のペダルは自転車で刺激が開始される位置を、赤いペダルは刺激が停止する位置を示します。

6. 複数の装置(上下のカフなど)を使用している場合は、ステップ1~5に従って各装置を個別にプログ ラミングします。直前の「複数の装置の管理」の項を参照してください。

- 1. 自転車トレーニングの設定を終了するには、[X]ボタン x をタップします。図1-11を参照してください。
- 2. 運動が終了したら、自動車トレーニングアイコンをダブルタップして自転車トレーニングモードを オフにします。

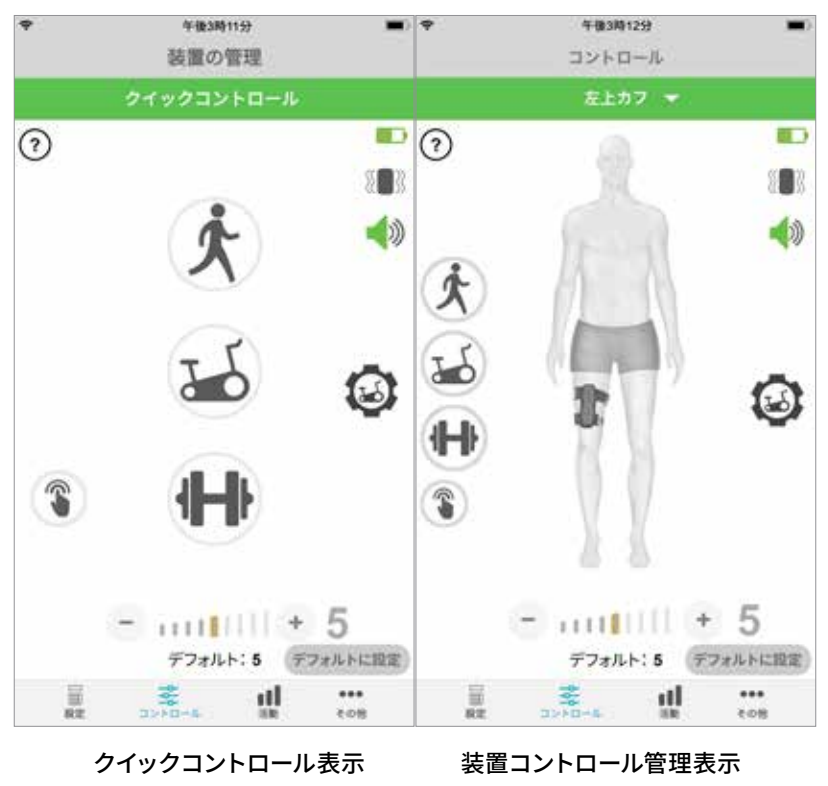

[コントロール]スクリーン

図:1-10

自転車トレーニングのコントロール

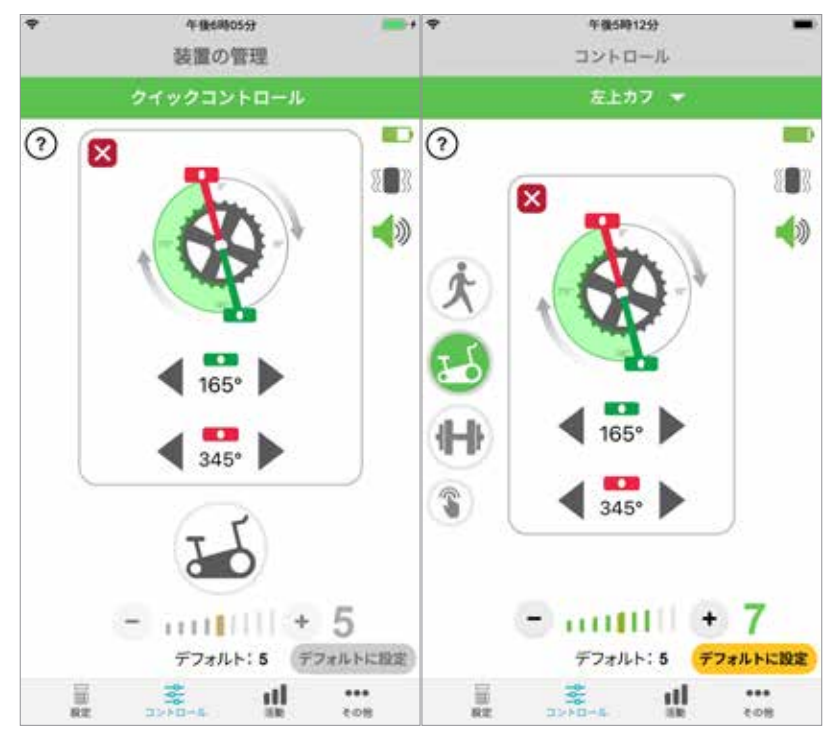

クイックコントロール表示 装置コントロール管理表示

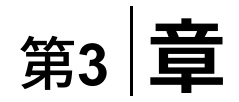

# **スクリーン**

## **[活動]スクリーン**

myBionessはL100 Go、L300 GoまたはL360 Thighシステムと通信し、システム装着時に患者が歩いた歩 数を記録します。毎日の合計を表示するには、[歩数]スクリーンにアクセスし、[歩数]アイコンを押します。 情報はグラフ形式で表されます。日、週、または月ごとに情報を表示できます。図1-12を参照してください。

myBionessは距離も記録します。毎日の距離は[距離]スクリーンに表示されます。このスクリーンにアクセ スするには、[距離]アイコンを押します。

**注意:**毎日の歩数の目標を設定するには、アプリの[その他]スクリーンに移動し、[設定]にアクセスします。

日単位のログは自動的に更新されます。図1-12を参照してください。週単位、月単位、年単位のログを更新 するには、すべての操作モード(歩行、トレーニングなど)をオフにする必要があります。週単位、月単位、 年単位でログを更新するには、アクティビティ画面で下にスワイプします。図1-13を参照してください。

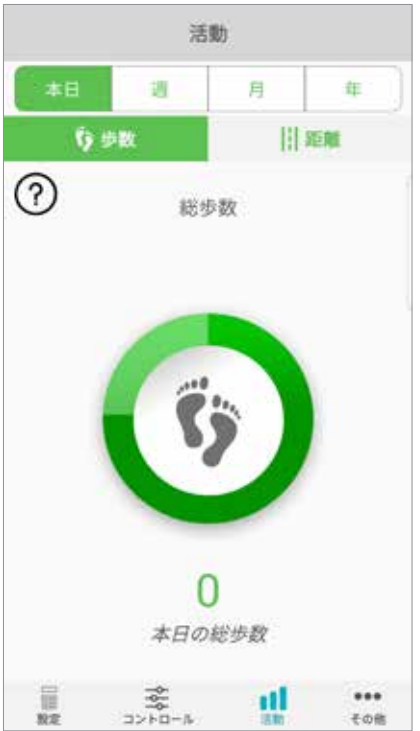

[活動]スクリーン

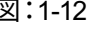

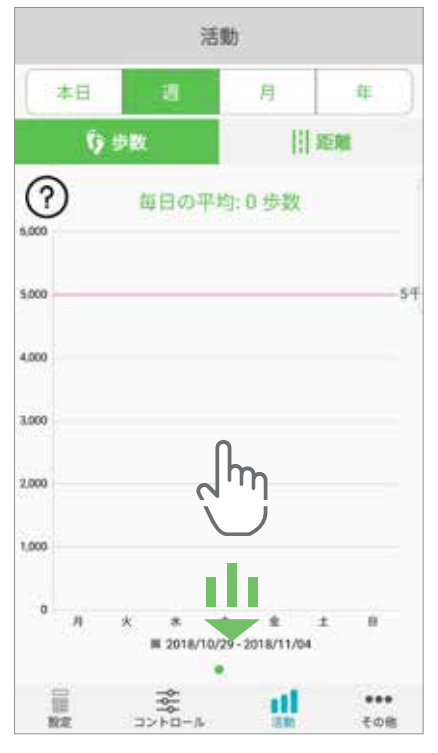

図:1-12 図:1-13

# **[その他]スクリーン**

[その他]スクリーンでは、参照情報とアプリ設定にアクセスできます。

### **患者用の説明**

[患者用の説明]スクリーンからは、myBionessアプリの操作に役立つ情報にアクセスできます。

### **装置の詳細**

[装置の詳細]スクリーンには、接続された装置に関する情報が表示されます。この情報は、技術サポート に関する問い合わせの際に役立ちます。

## **設定**

[設定]スクリーンからは、目標と距離の測定単位などのその他の個人情報を入力できます。このスクリーン で、歩数の目標が表示されるボックスの内部をタップすると、毎日の歩数の目標を設定することができます。 [ログの更新]をクリックして既存の日次ログをクリアし、EPGから最新の日次ログをロードします。

### **バージョン情報**

[バージョン情報]スクリーンには、技術サポートに役立つmyBionessモバイルアプリのバージョンが表示 されます。

#### **連絡先**

[連絡先]スクリーンからはBionessの連絡先情報にアクセスできます。販売店から装置を購入した場合は、 販売店に直接ご連絡ください。

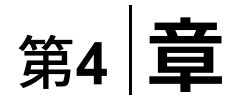

# **エラー通知**

L100 Go、L300 GoまたはL360 Thighシステムでエラーが発生すると、警告音が鳴り、ステータスインジ ケータライトが赤色に点滅します。myBionessアプリには、エラーコードとともにポップアップ通知が表示 されます。図1-14を参照してください。

**エラーコードの説明、トラブルシューティング、安全情報の一覧は、***L100 Go*、*L300 Go***または***L360 Thigh* **の患者用マニュアルを参照してください。**

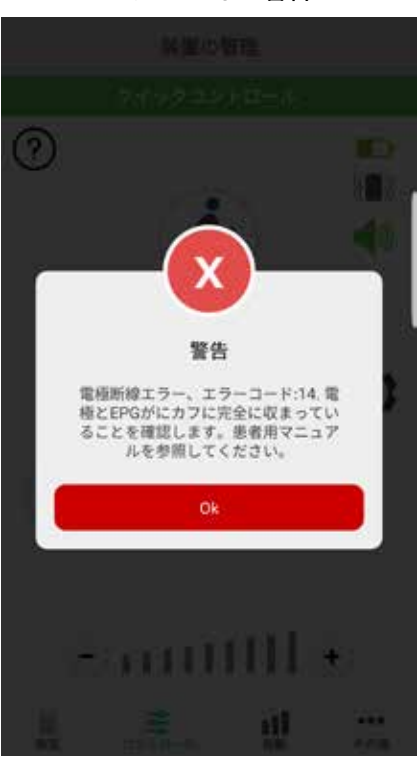

エラーコードの警告

図:1-14

#### **myBioness™患者用マニュアル著作権**

©2023 Bioness Inc.

### **版権所有**

Bioness Inc の書面による事前の許可なく、本出版物のいかなる部分も、いかなる形態での、またはいかなる第三者による、複製、 電送、転記、保管システムへの保存、またはいかなる言語あるいはコンピュータ言語に翻訳することを禁じます。

#### **商標**

L100 Go™、L300 Go®、L360® Thigh、myBioness™、Bioness、およびBioness Logo®はBioness Inc.の商標です。 www.bioness.com

#### **Bioness の特許**

この製品は、1つまたは複数の米国および国際特許で保護されています。その他、出願中の特許もあります。特許の詳細は、 次のBionessのウェブサイト(http://www.bioness.com/Patents.php)をご覧ください。

#### **免責事項**

Bioness Inc.およびその系列会社は、Bioness Inc.製品の無許可の使用または修理の結果として、直接または間接を問わず、いかな る個人が被ったいかなる損傷または障害にも責任を負うものではありません。Bioness Inc.は、有資格者以外の使用や修理の結果 として、<br>直接または間接を問わず、生じたいかなる怪我や損傷に対するいかなる責任も認めません。

直接または間接を問わず、生じたいかなる怪我や損傷に対するいかなる責任も認めません。

## **環境政策**

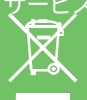

サービス担当者には、L100 Go™、L300 Go®、またはL360 Thighシステムのいかなる部品の交換時においても、交換部品を正しい 方法で処分するように注意を払う必要があること、また、適用可能な場合にはリサイクルに回すべきであることが勧告され ています。

上記の推奨手順に関する詳細は、Bioness Inc.までお問い合わせください。Bioness Inc.は、最良の製造手順および修理 業務の追及と実践に絶えず取り組んでおります。

myBionessモバイルアプリケーション、モデル番号: LG4-8000

myBionessアプリケーション(Android)、モデル番号: LG4-8100

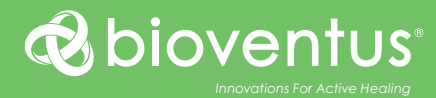

## ᄊ

**Bioness Inc.** 25103 Rye Canyon Loop Valencia, CA 91355 USA 電話:800-211-9136または661-362-4850 電子メール:info@bioness.com ウェブサイト:www.bioness.com

## EC REP

**EMERGO EUROPE** Westervoortsedijk 60 6827 AT Arnhem

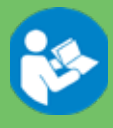

©2023 Bioness Inc.

612-01124-002 Rev. F 2023年5月